### **HELP**

Note: Colors and/or icons may vary from those shown here.

### **Search**

You can search for an address to show its location on the map. To search, click or tap the search icon (magnifying glass) at the top of the map, type the address into the search bar, and press Enter.

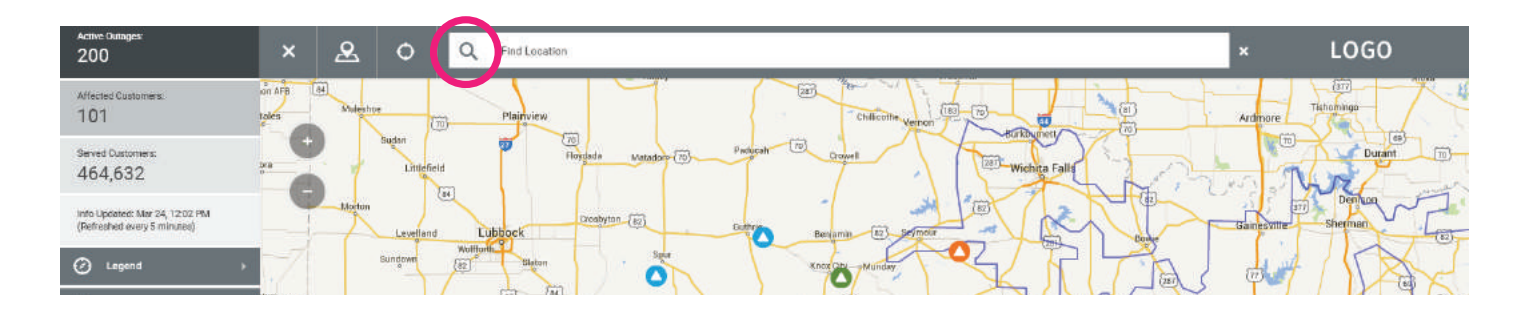

## Navigation Panel

To open the navigation panel, click or tap the icon at the upper left corner of the map. The navigation panel contains summary outage information, the map legend, outage summary tables, and a tool for saving map views.

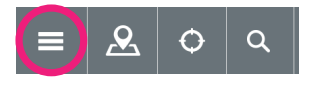

### Summary Outage Information

The section at the top of the navigation panel shows information about the total number of outages, the total number of customers affected by outages, the total number of customers served, and the time information on the map was last updated.

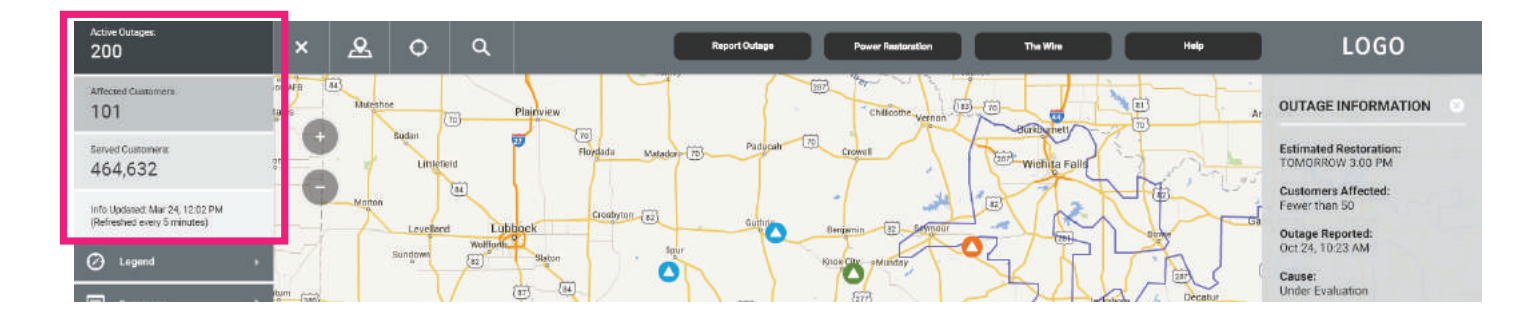

**KKUBRA** 

# Legend - Understanding the Map

You can view outage data by location or by area (county, city, ZIP Code, etc.). To change the map view, click or tap the "Legend" section of the navigation panel, and select the option you want from the dropdown list. View by Location displays icons for individual outage locations or for groups of outage locations. The map groups nearby outages together into "clusters" to reduce cluttering at higher zoom levels. View by Area displays color-coded shading for the number of outages in each area.

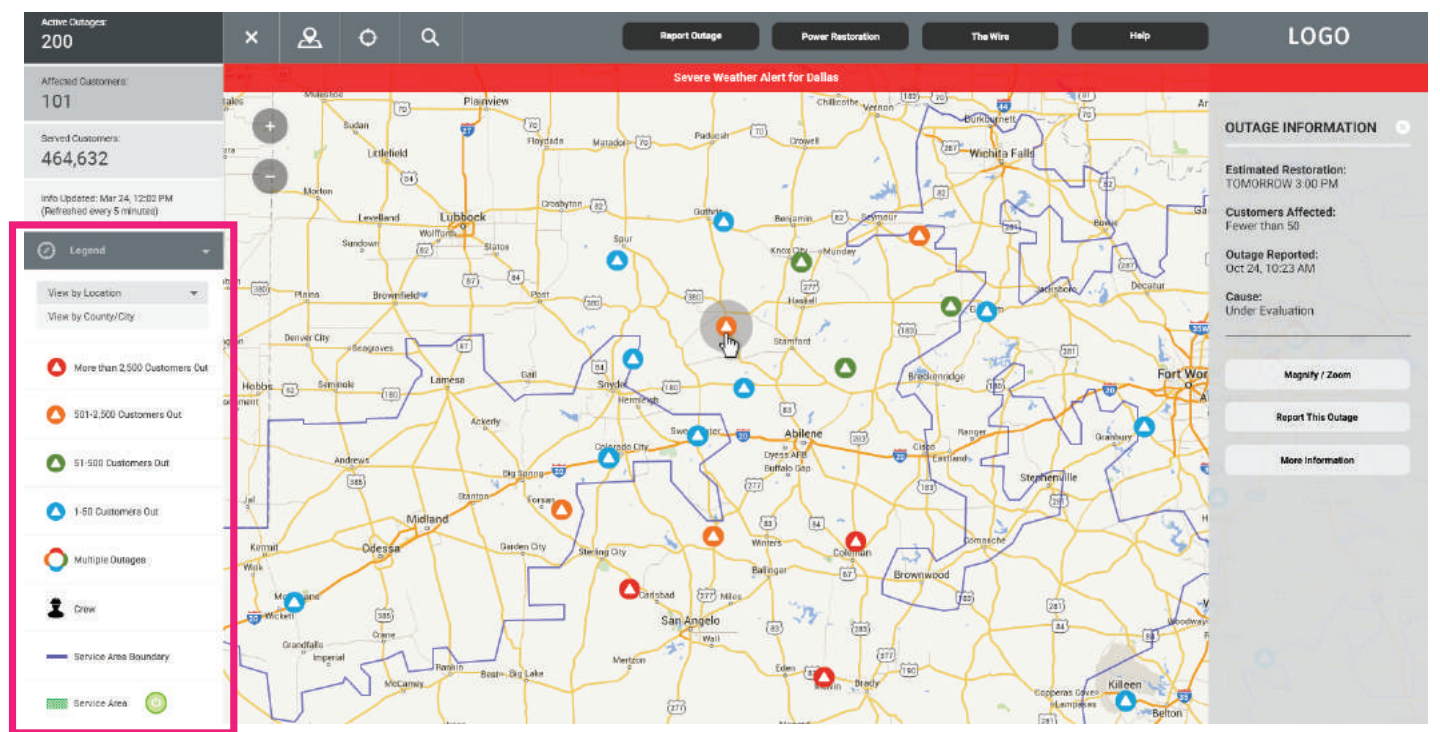

# Outage Details - Info Panel

For information about an outage location, click or tap on the individual "outage icon" or "outage cluster" to open the info panel. In View by Area, click or tap an individual area to open the info panel.

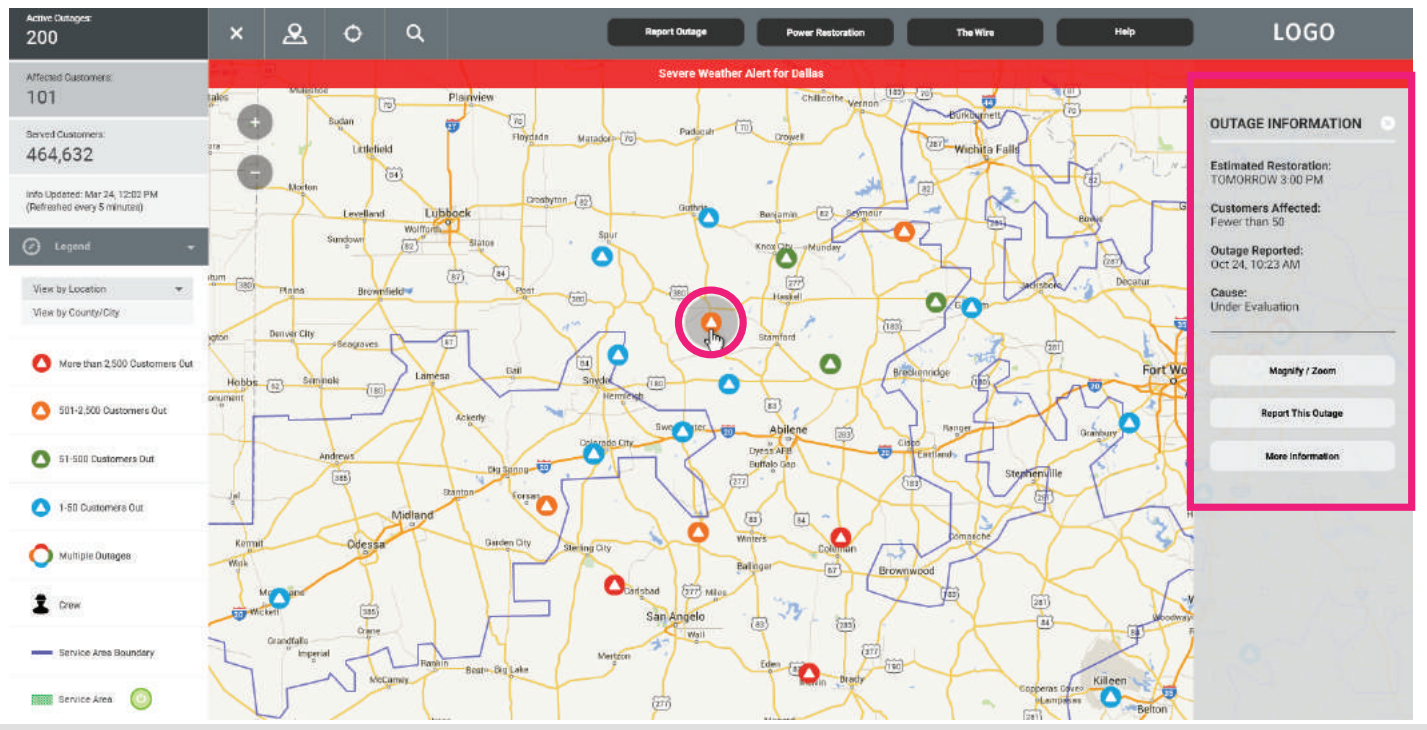

# **KKUBRA**

## Saving Map Views

To save a map view centered on a specific address, click or tap the search icon (magnifying glass) at the top of the map and type in an address, click or tap the house icon on the map, and then click or tap the Add to Bookmarks button in the info panel that opens to the right of the map. You can also save the current map view for later reference by clicking or tapping the "Bookmarks" section of the navigation panel and then clicking or tapping the Save Current View button. Map view bookmarks are saved using local storage in your web browser.

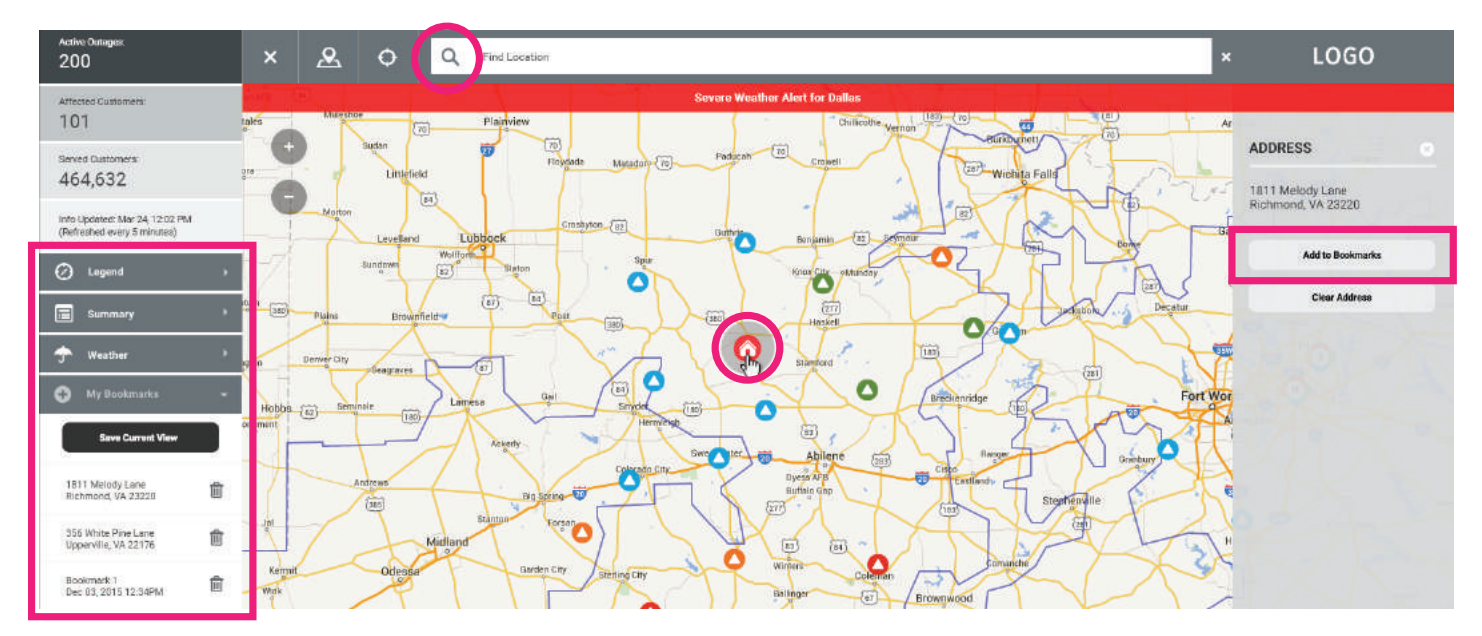

# Panning

To pan on the map, use the arrow keys on your keyboard OR click or tap a point on the map and, without releasing, drag the map in any direction.

## Zooming

To zoom in or out, click or tap the corresponding button (plus sign or minus sign) in the upper left corner of the map OR rotate the wheel on your mouse OR pinch in or out.

For additional information, see [Google Maps Help](https://support.google.com/maps/?hl=en#topic=3092425)

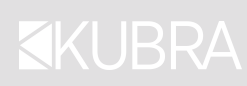